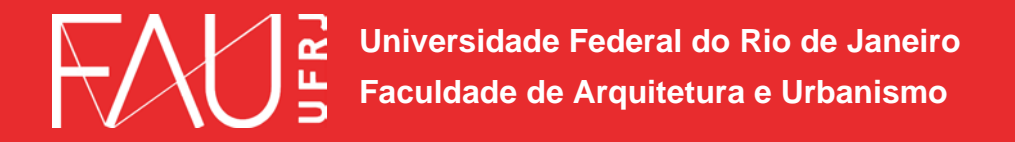

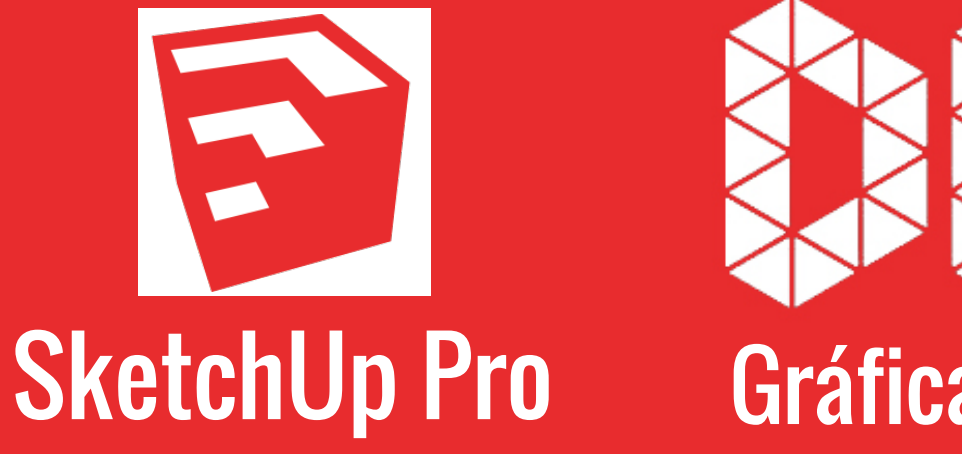

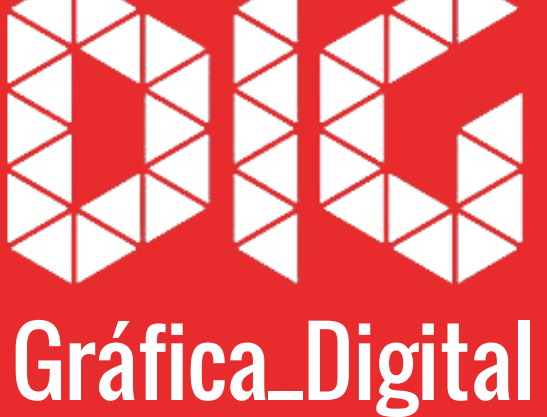

SketchUp\_00 – Interface e comandos básicos

## Este tutorial foi elaborado pela equipe de monitores de DIG de 2015-2

Aline Loura, Angélica Villon, Bia de Assis, Clara Coura, Igor Dias, Melissa Borges, Pedro de Andrade e Valéria Fialho

Professor coordenador da disciplina Prof. Dr. Thiago Leitão

## O que é o SketchUp?

O SketchUp é um software de modelagem 3D, ideal para a criação de maquetes virtuais e visualização de arquitetura.

Portanto, pode ser usado por qualquer atividade profissional que necessite desenvolver rascunhos de produtos tridimensionais. Muito usado na arquitetura, devido a sua facilidade de modelagem para estudos da forma.

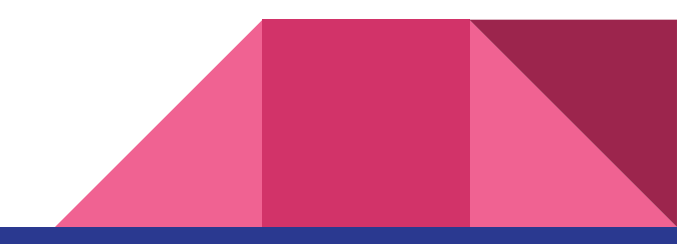

 $\circledcirc$   $\circledcirc$ 

 $\circled{?}$ 

Pronto

B

.s

## Z/⊙S⊙♡ZZ ◆◆\$€N ?\ º\ @H\*& © H G #^ C ^ P X & ! @ #

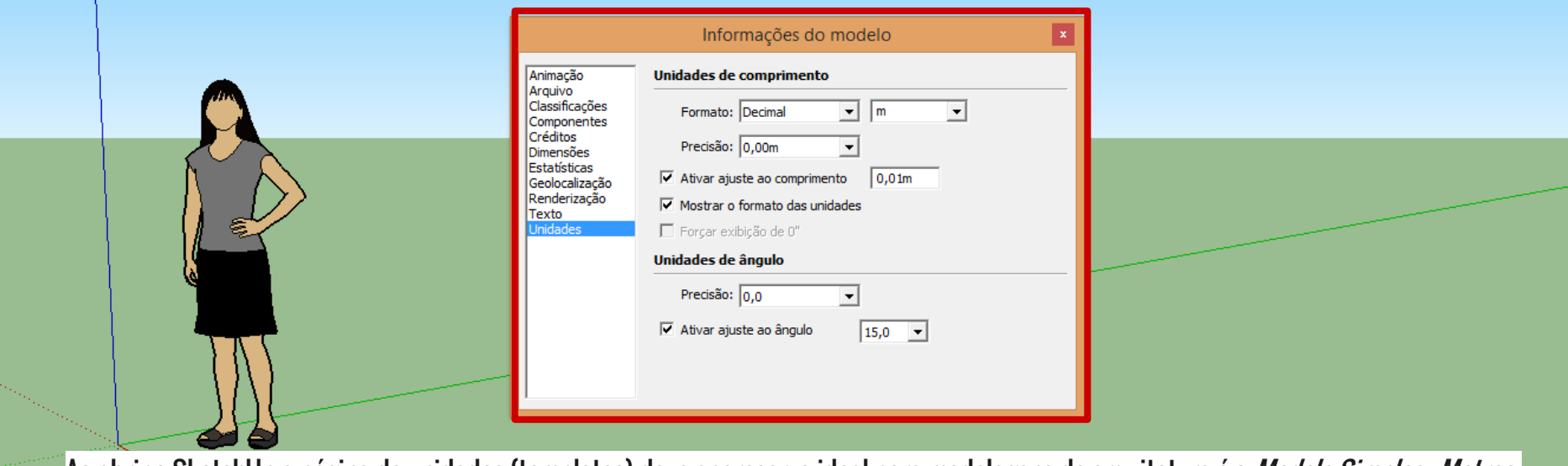

Ao abrir o SketchUp a página de unidades (templates) deve aparecer, o ideal para modelagens de arquitetura é o *Modelo Simples - Metros.* 

67

É possível alterar ou refinar as unidades posteriormente através do menu superior em *Janela > Informações do modelo > Unidades*, formato decimal (metros), com precisão em centímetros.

|Lr|

|Ps|

| Id

| Medidas

ō

16:08

08/11/2015

▲ **16 10 all** (9)

Arquivo Editar Visualizar Câmera Desenho Ferramentas Janela Plug-ins Ajuda

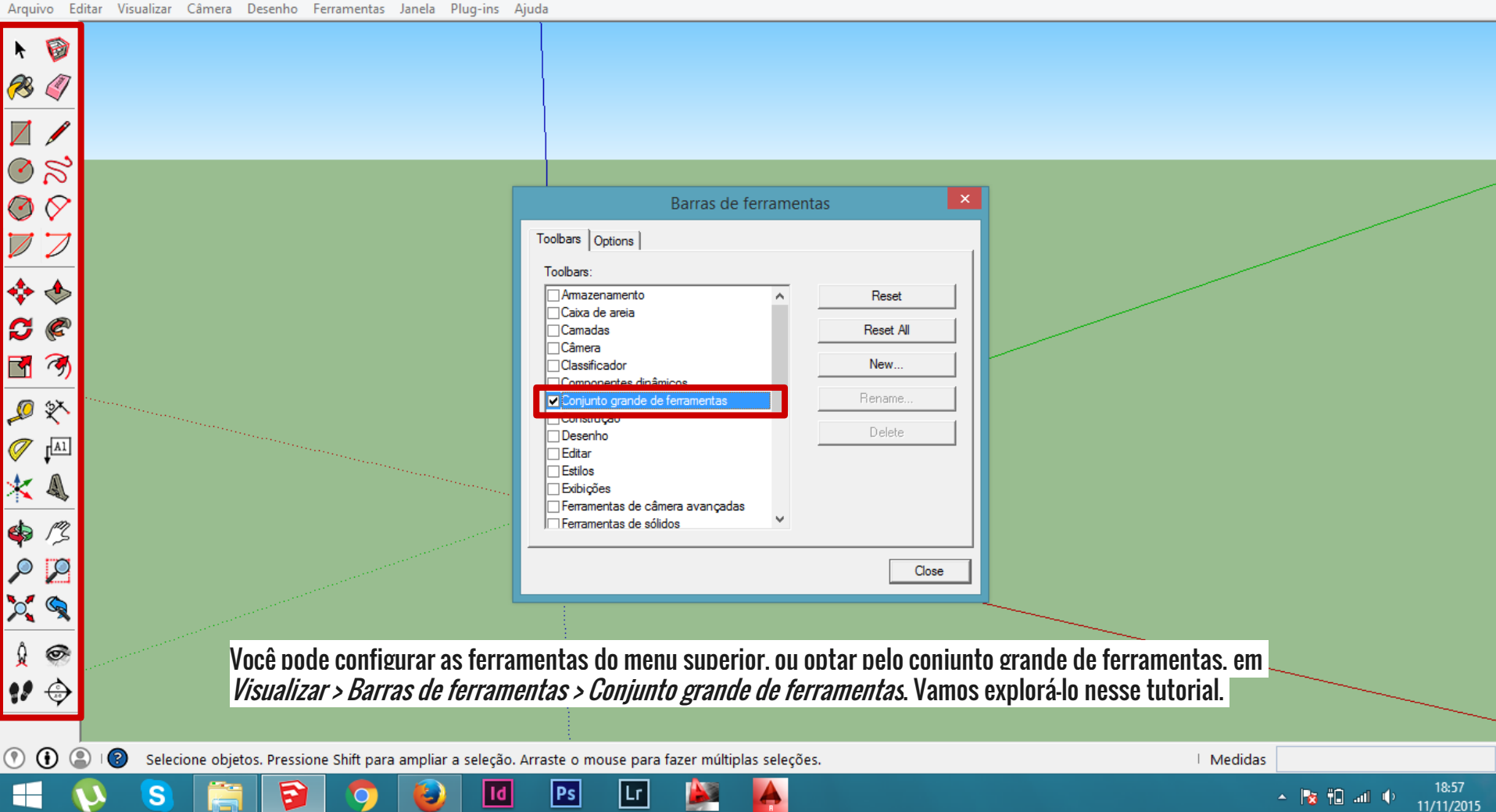

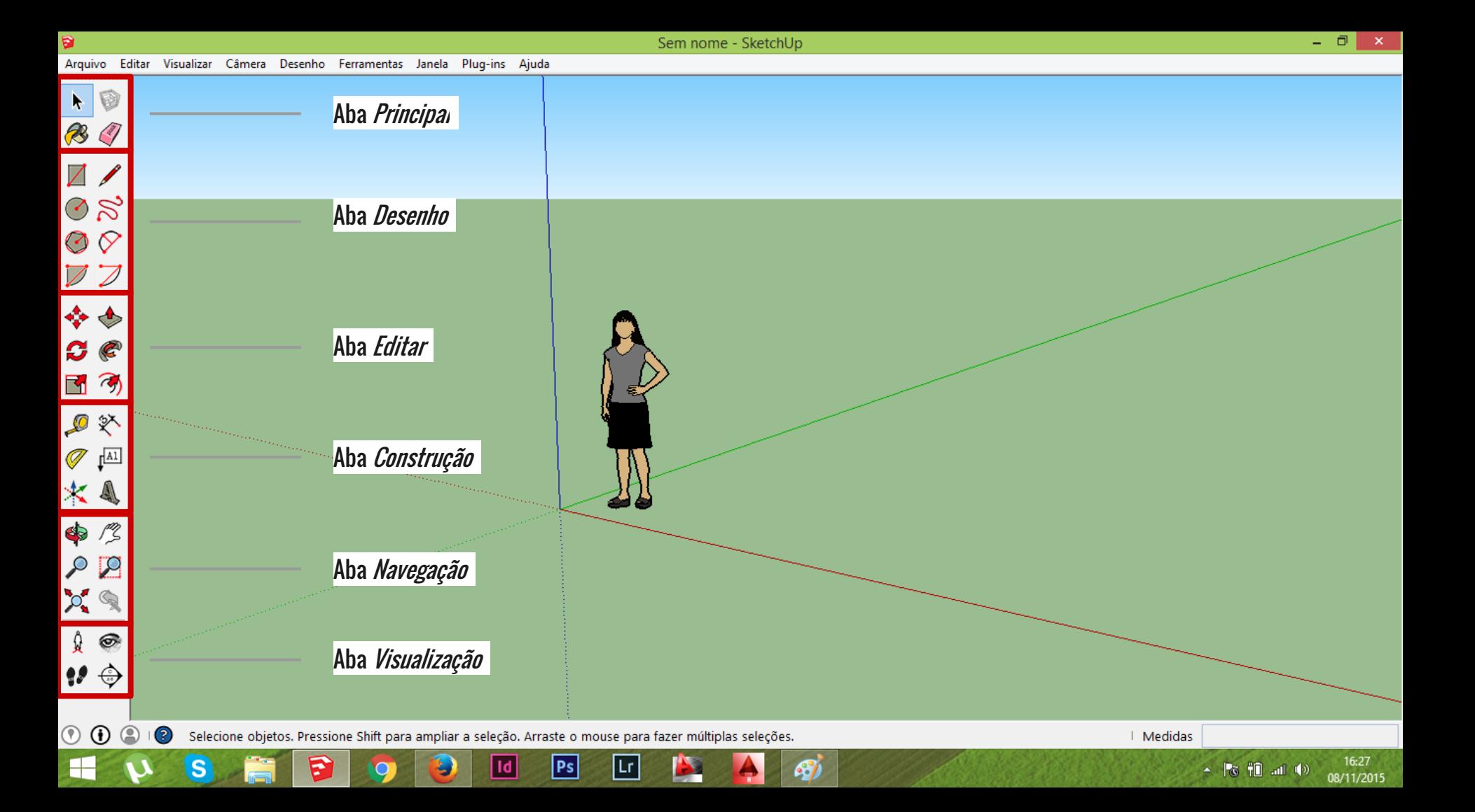

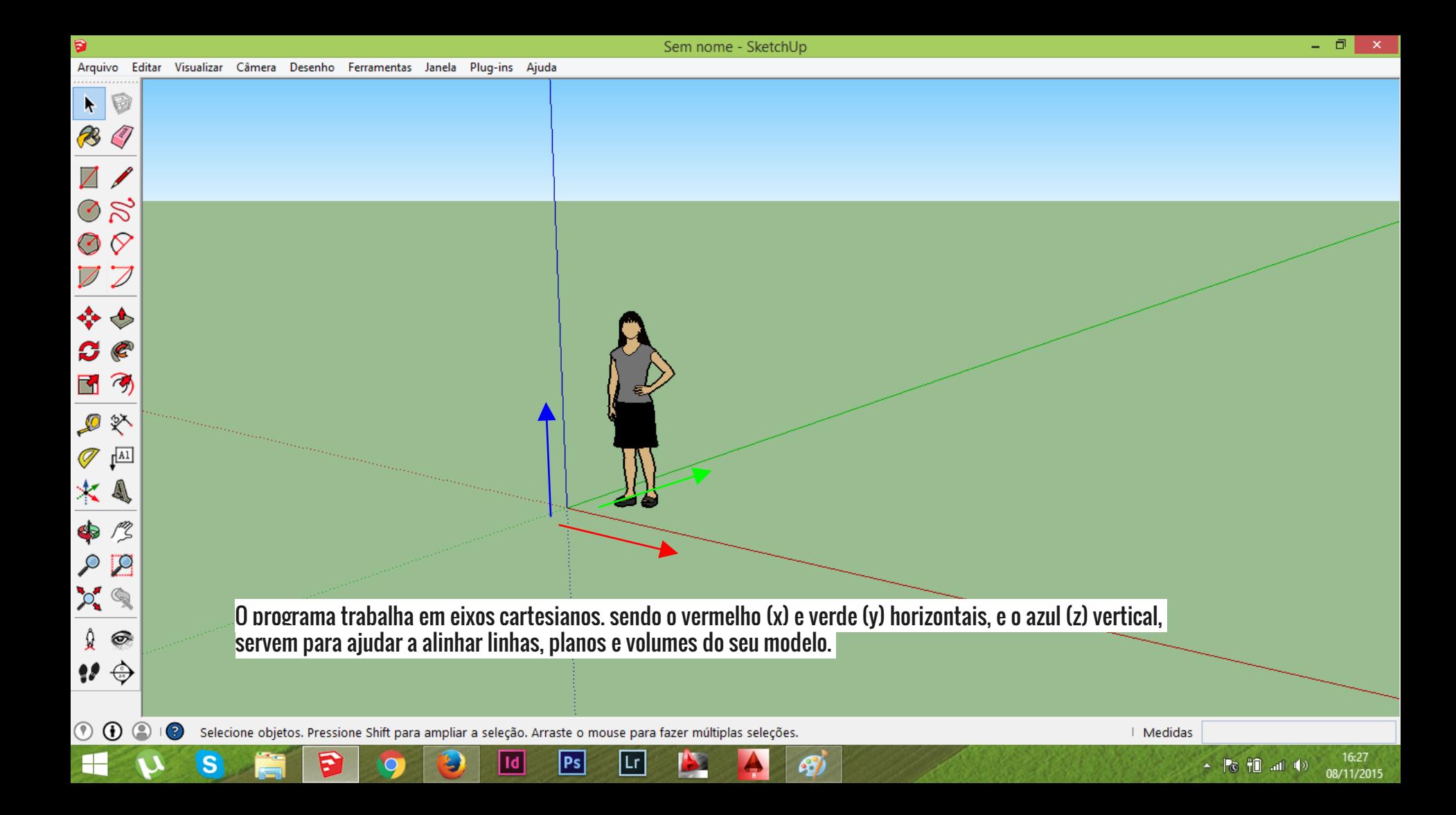

 $\circledcirc$ 

 $\circledcirc$  $\odot$  Ferramenta Linha.

*Clique, mova o mouse e clique novamente para traçá-la,<br>ou clique na origem, entre com uma medida e pressione Enter.* Repare que você pode alinhar sua geometria de acordo com os três eixos.

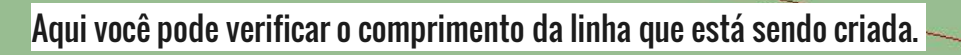

No eixo vermelho

Selecione o ponto final ou digite o valor.

F

Comprimento 1,43m

 $\circledcirc$ 

⋐ 3 Selecione o primeiro canto.

F

Ferramenta Retângulo.

Clique, mova o mouse e clique novamente para traçá-lo, ou entre com uma medida, ponto e vírgula, outra medida. ex: 2;3 ou 3;5 m. A primeira dimensão é referente ao eixo vermelho, a segunda ao verde.

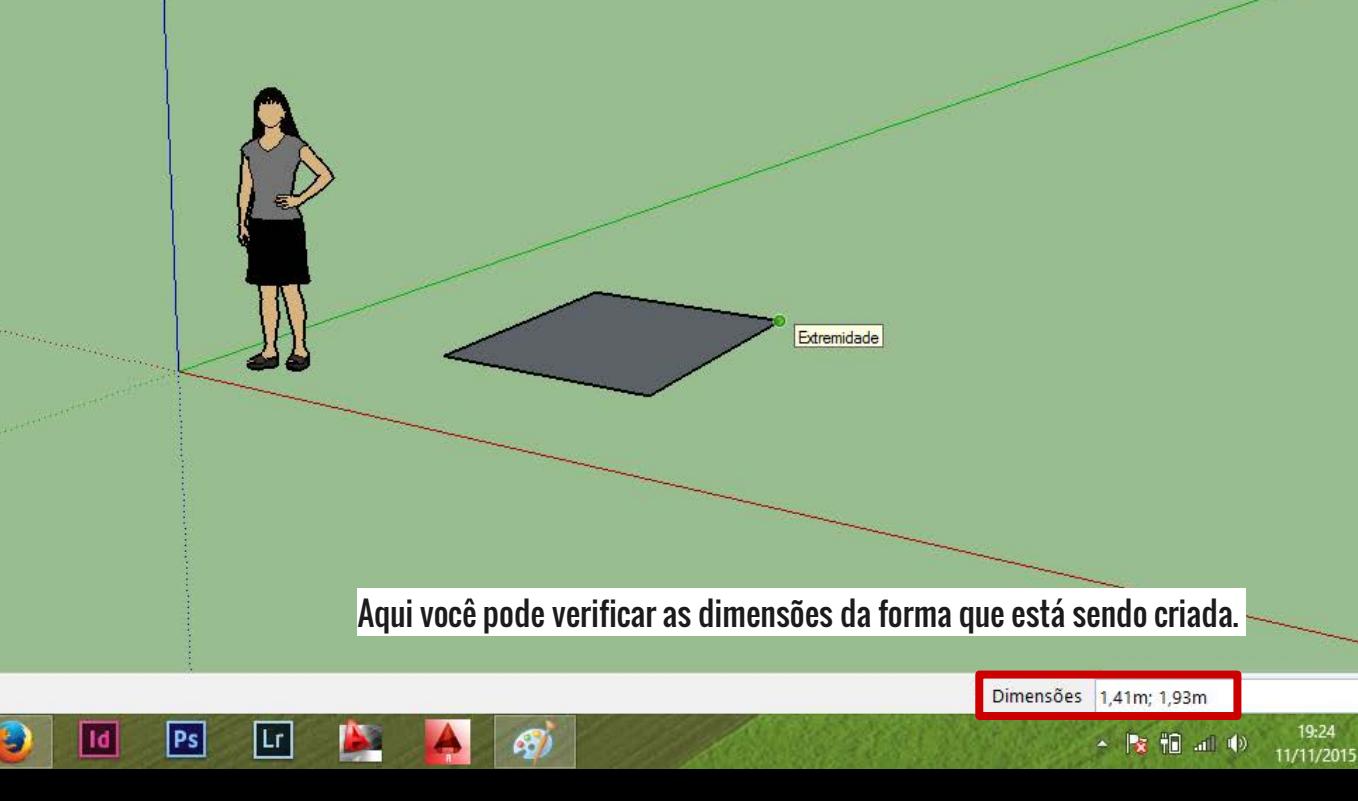

 $\mathbf{r}$ R

 $\nabla$ 

 $\oslash$   $\approx$  $\odot$   $\odot$ 

団の

●※  $\mathscr{A}$   $\mathfrak{p}^{\text{all}}$  $*$  4

 $\bullet$  $\circ$   $\circ$  $\mathcal{L} \cong$ 

 $\mathbb{Q}$   $\circledcirc$ ₩⇔

 $\circledcirc$   $\circledcirc$ 

 $\circledcirc$ 

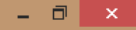

19:26

11/11/2015

Arquivo Editar Visualizar Câmera Desenho Ferramentas Janela Plug-ins Ajuda

₹

Ferramenta *Empurrar / Puxar* para dar volume à geometria, de acordo com a face selecionada. Clique uma vez para alterar a face, mova o mouse e clique novamente, ou entre com uma medida e pressione enter.

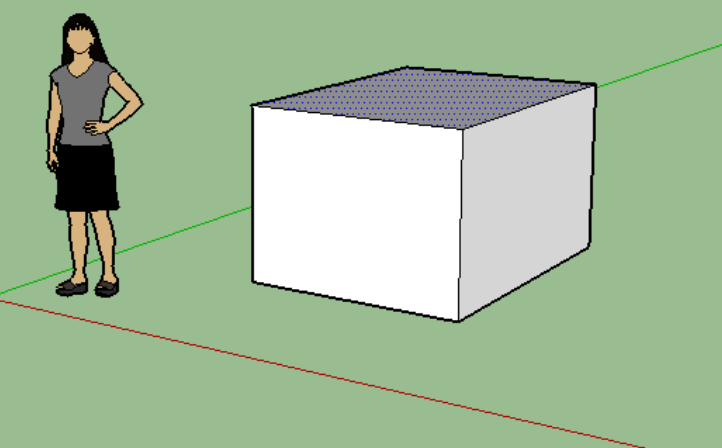

67

Aqui você pode verificar as dimensões do volume que está sendo criado.

 $\left( 3\right)$ Arraste para empurrar ou puxar a face, ou digite um valor. Ctrl = ativar/desativar a criação de nova face inicial. ∐d

|Ps|

Distância 1,11m

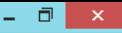

Arquivo Editar Visualizar Câmera Desenho Ferramentas Janela Plug-ins Ajuda

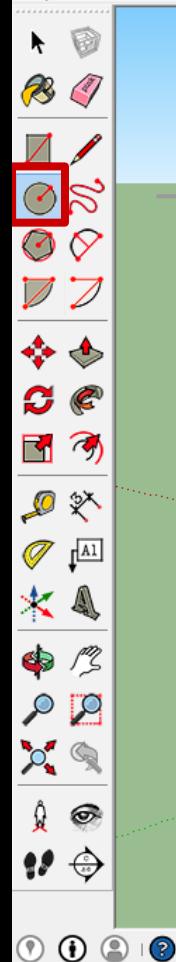

Selecione o ponto na aresta

ь

Ferramenta Círculo.

Clique uma vez para determinar o centro, mova o mouse e clique novamente, ou entre com uma medida para determinar o raio e pressione enter.

Aqui você pode verificar as dimensões do raio do círculo que está sendo criado.

Raio 0,86m

| 2 10 元

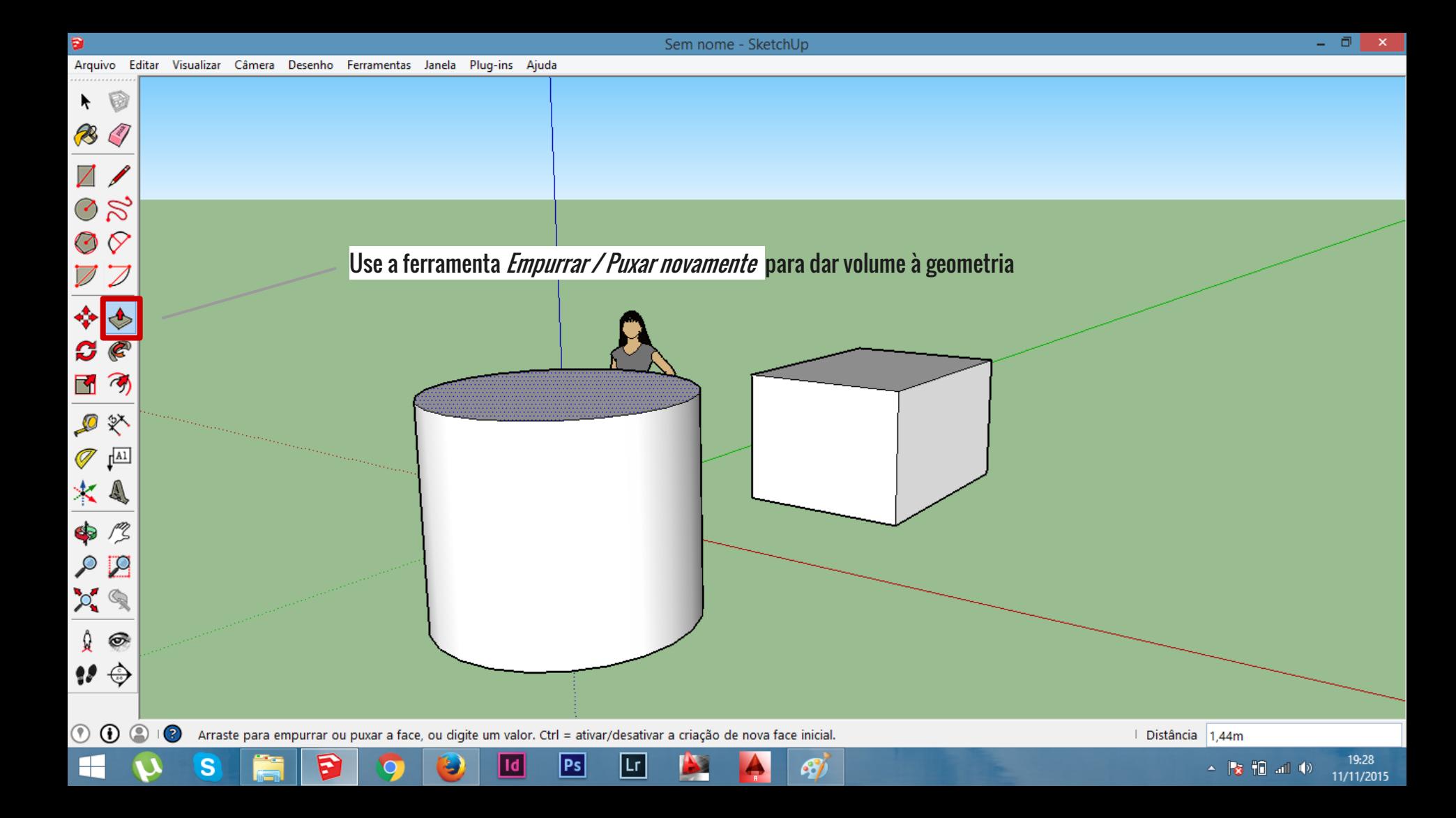

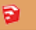

ŕ. R <sup>C</sup>

❖ C.

国の

♪ ※  $\mathscr{A}$   $\mathfrak{g}$  $*$  4

 $\bullet$  $\circ$   $\circ$  $O$   $\bigcirc$ 

 $\hat{A}$   $\circledcirc$  $\boldsymbol{P} \boldsymbol{\Theta}$ 

 $\circledcirc$ 

╘┼╴

 $\circledcirc$ 

S

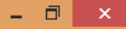

19:32

11/11/2015

Experimente usar a ferramenta *Retângulo novamente, mas desta vez crie um quadrado*. Clique, mova o mouse e clique novamente para traçá-lo,<br>ou entre com uma medida, ponto e vírgula, outra medida. Quadrado  $\circ$ 

47

Selecione o canto oposto ou digite o valor. В

<u>| Id</u>

 $|Ps|$ 

|Lr

| Dimensões | 1,32m; 1,32m

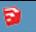

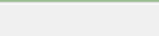

11/11/2015

Arquivo Editar Visualizar Câmera Desenho Ferramentas Janela Plug-ins Ajuda

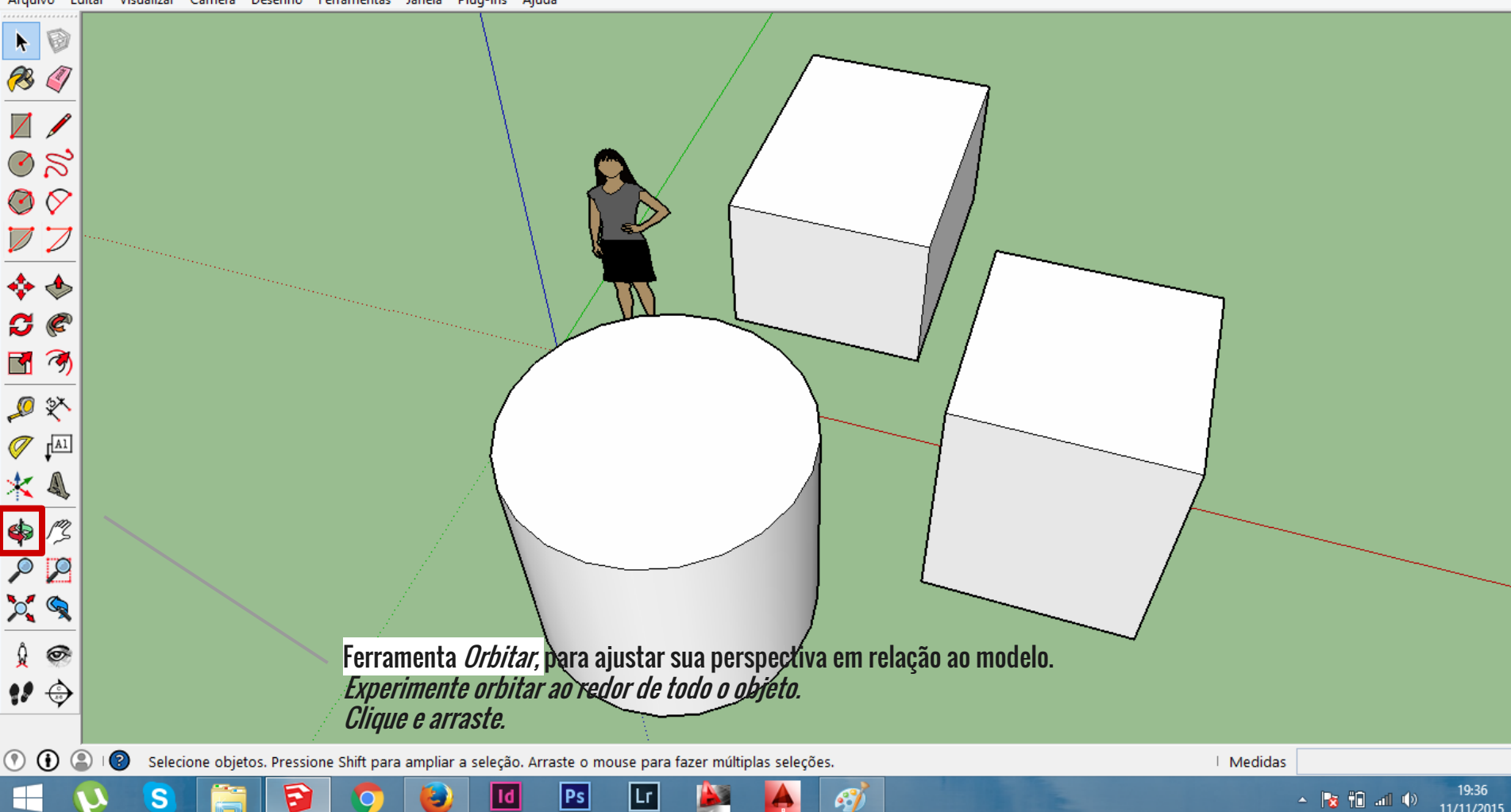

 $\Box$   $\Box$   $\times$   $\Box$ 

▲ | 文祖 30 | 10

11/11/2015

Arquivo Editar Visualizar Câmera Desenho Ferramentas Janela Plug-ins Ajuda

B

S

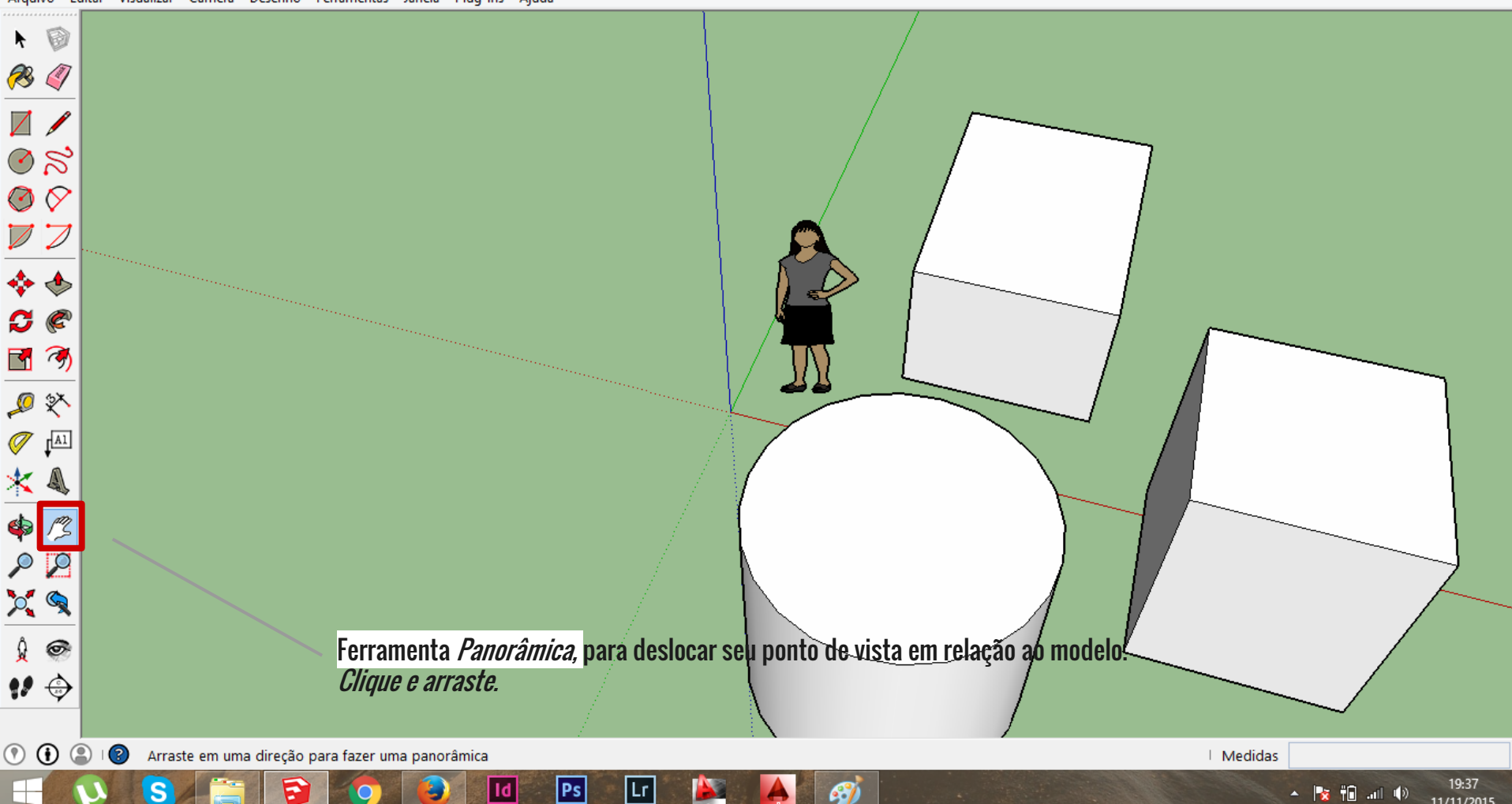

67

 $P<sub>S</sub>$ 

|Lr|

Arquivo Editar Visualizar Câmera Desenho Ferramentas Janela Plug-ins Ajuda

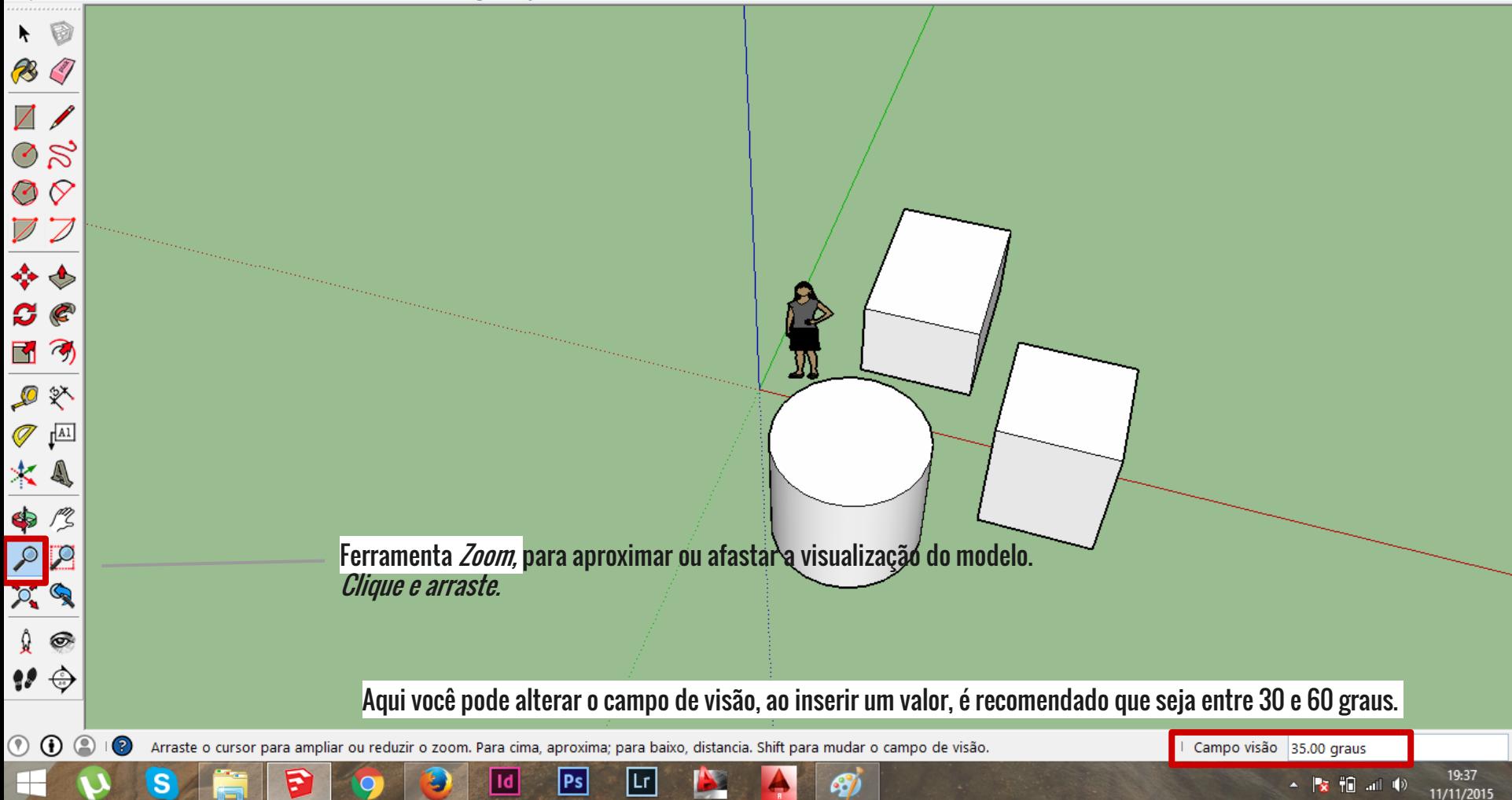

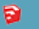

Arquivo Editar Visualizar Câmera Desenho Ferramentas Janela Plug-ins Ajuda

F

Sem nome - SketchUp

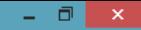

19:39

11/11/2015

▲屠福湖ゆ

 $\oslash$  ನ  $\odot$   $\oslash$ 国の ● ※  $\mathscr{D}$   $\mathbb{E}$  $*$  4  $\bullet$  $\circ$   $\circ$  $O$   $\left($  $\mathbf{r}$  $\boldsymbol{P} \oplus$  $\circledcirc$  $\odot$ 

Ferramenta *Seleção,* para selecionar a geometria, um clique para linhas, dois cliques para faces e três cliques para volumes. Ou então faça uma seleção clicando fora da geometria, que circunscreva o elemento a ser selecionado.

87

Para excluir a geometria selecionada, pressione *Delete.* Lembrando que você pode desfazer qualquer ação, usando o atalho ctrl+z

(? Selecione objetos. Pressione Shift para ampliar a seleção. Arraste o mouse para fazer múltiplas seleções.

 $|Ps|$ 

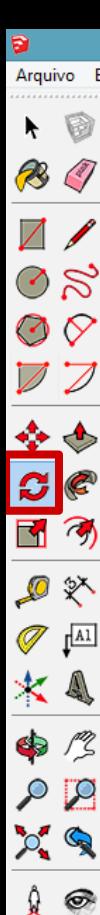

₩⇔

 $\circledcirc$  $\odot$ 

Arquivo Editar Visualizar Câmera Desenho Ferramentas Janela Plug-ins Ajuda

P

Sem nome - SketchUp

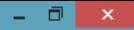

19:44

11/11/2015

Ferramenta *Rotar,* para rotacionar a geometria selecionada, Um clique para determinar o eixo de rotação, mova o mouse para determinar o sentido, e clique novamente para determinar o ângulo de rotação, ou entre com uma medida e pressione Enter.

Repare que você pode rotacionar de um eixo para outro, como por exemplo do eixo verde, para o eixo vermelho, ambos horizontais.

87

 $(2)$ Selecione o ângulo de rotação ou digite o valor. Mantenha próximo do transferidor para o alinhamento. Ctrl = ativar/desativar cópia.  $Ps$ 

ת ב

 $\sqrt{48,3}$ 

▲ | 家祖 司 (1)

19:47

11/11/2015

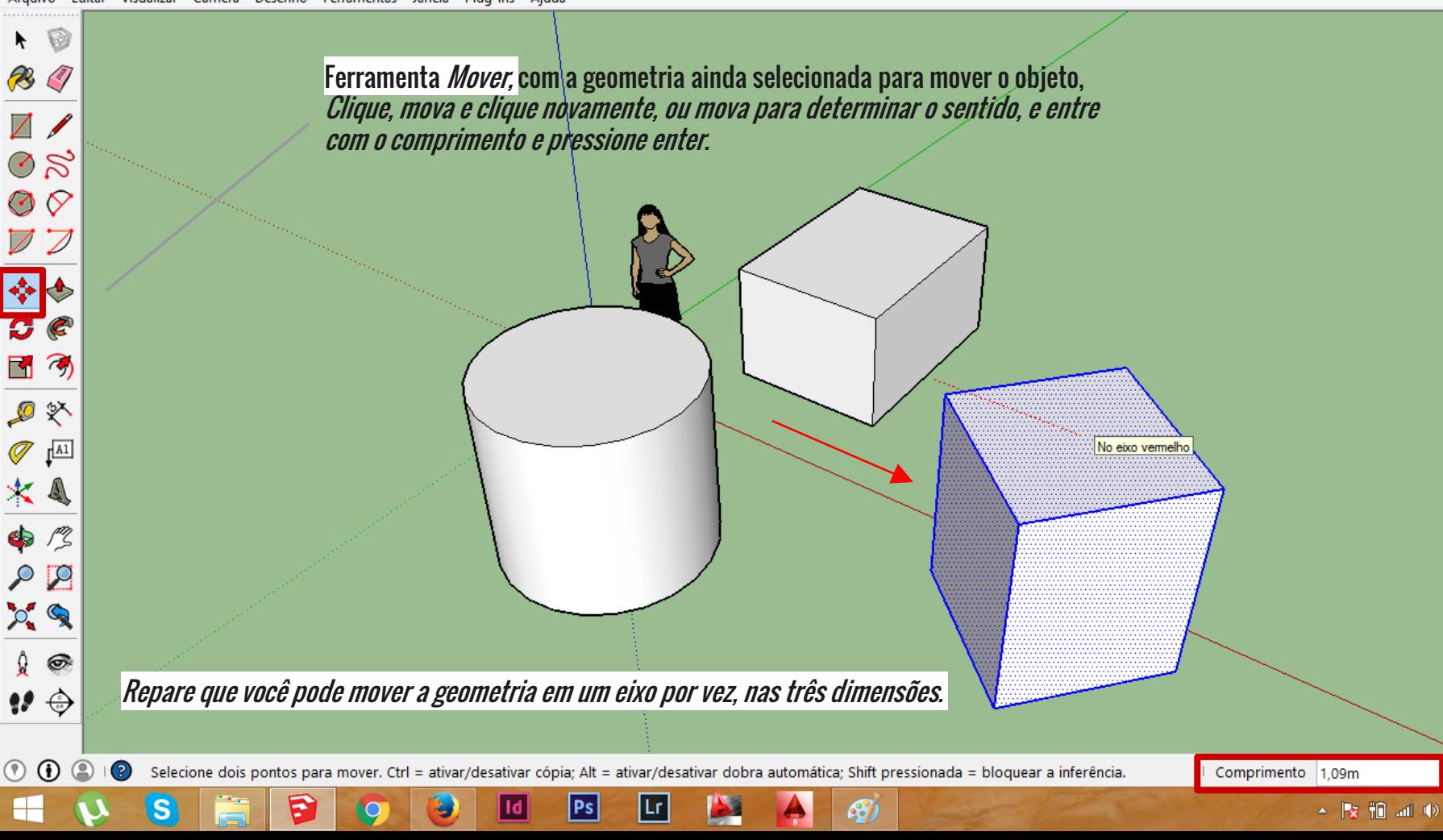

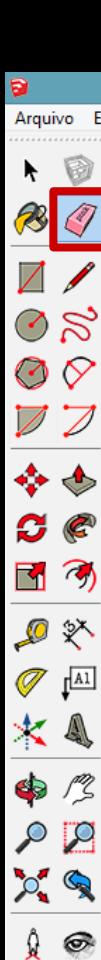

 $\bullet$ 

 $\circledcirc$ 

82

 $\circledcirc$ 

S

Arquivo Editar Visualizar Câmera Desenho Ferramentas Janela Plug-ins Ajuda

B

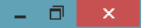

Sem nome - SketchUp Para remover a seleção, clique na ferramenta Seleção e clique fora da geometria.Ferramenta *Borracha*, para excluir linhas, faces e volumes.

 $\circ$ Selecione os itens a serem apagados ou arraste sobre múltiplos itens. Shift = Ocultar, Ctrl = Atenuar/suavizar

| Id

 $|Ps|$ 

|Lr

67

| Medidas

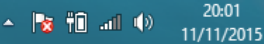

 $\frac{1}{\sqrt{2}}$ 

 $\mathbf{E}$ 

 $\propto$ 

Arquivo Editar Visualizar Câmera Desenho Ferramentas Janela Plug-ins Ajuda

Sem nome - SketchUp

o I

20:03 11/11/2015

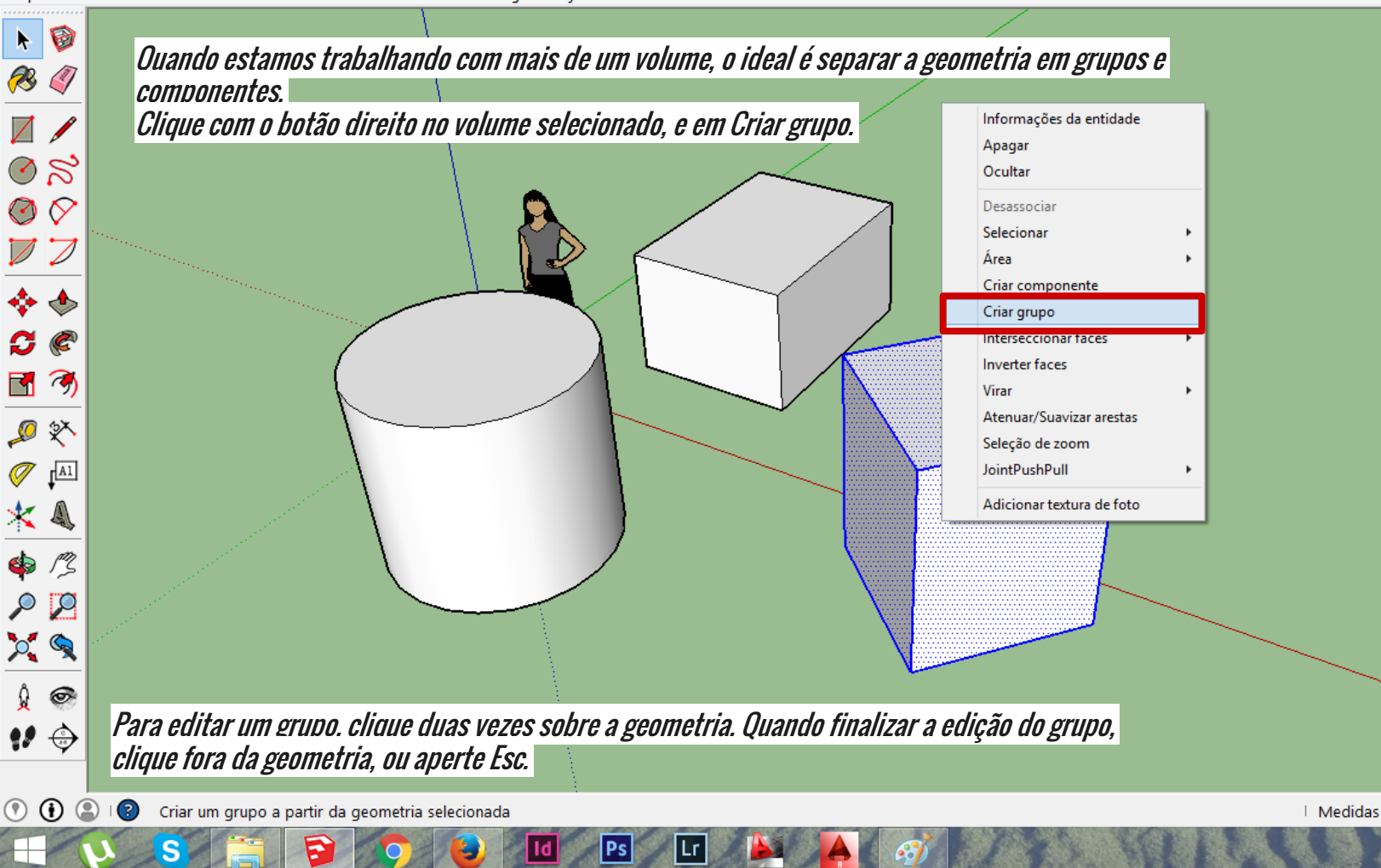

Ð Arquivo Editar Visualizar Câmera Desenho Ferramentas Janela Plug-ins Ajuda D  $\blacktriangleright$ Utilize a ferramenta Círculo para criar uma geometria fora do grupo existente, mas em sua face superior. R <sup>a</sup>  $\nabla$ 

 $\oslash$   $\approx$ 

 $\mathbf{E}_1$ 

 $\times$ 

♪ ※

 $\sigma$ 

 $I<sup>[A1]</sup>$ 

rz \$

**DO**  $\mathcal{L}$ 

 $\circledcirc$ 

 $O$   $\left($ 

₩⇔

 $\circledcirc$  $\odot$  $\circledcirc$ 

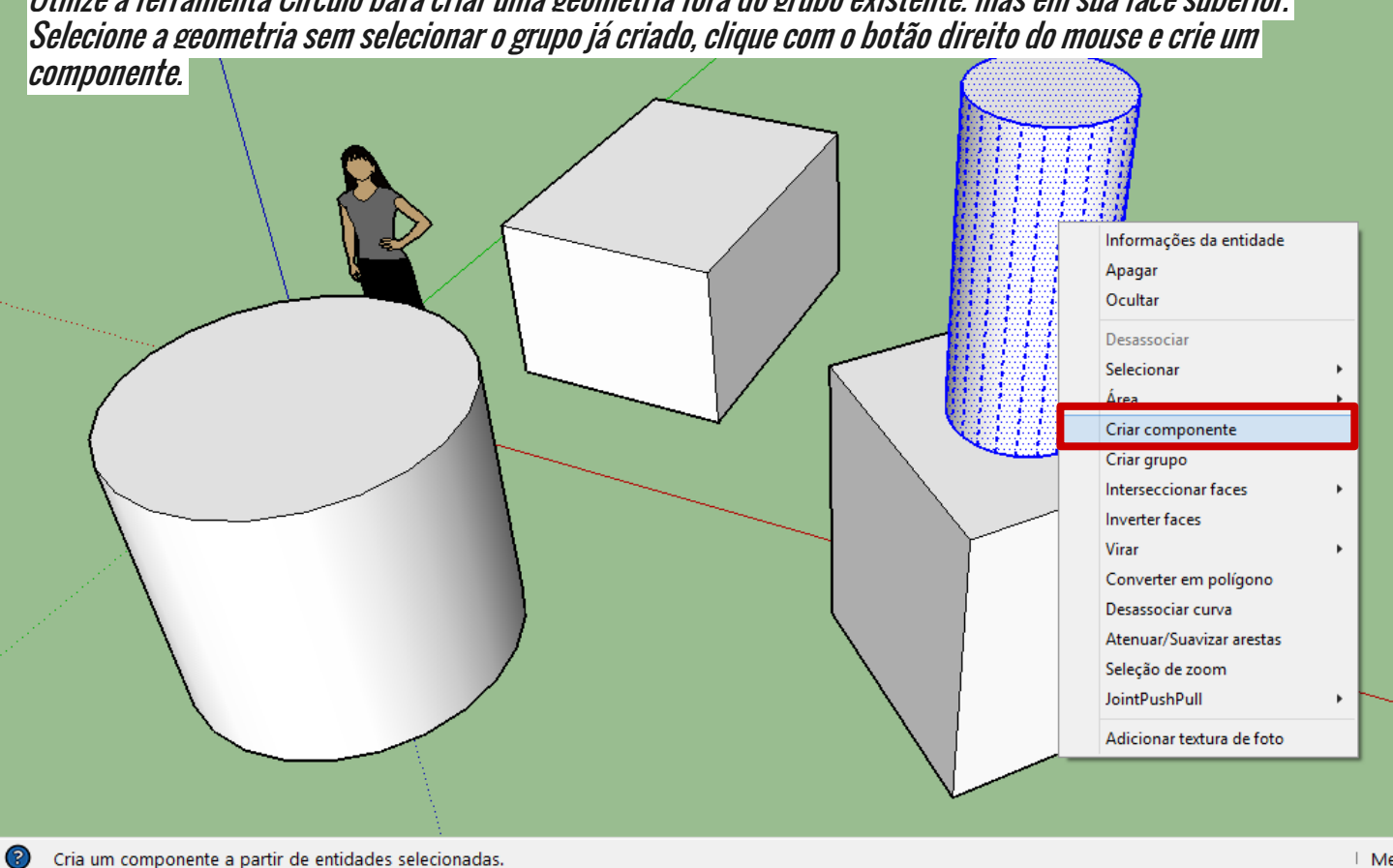

 $\boxed{\mathsf{Ps}}$ 

|Lr

97

**Id** 

F

| Medidas

20:06 11/11/2015

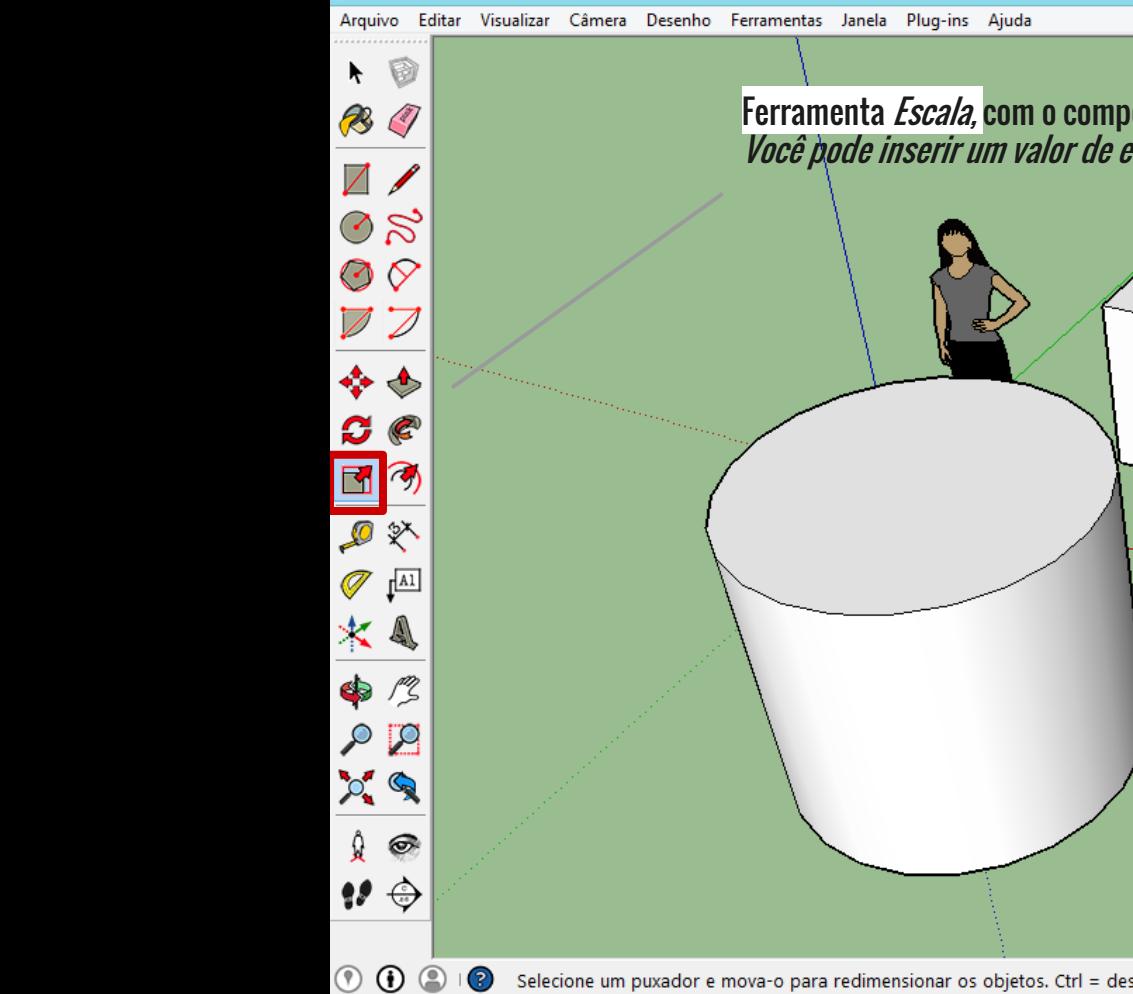

F

Selecione um puxador e mova-o para redimensionar os objetos. Ctrl = desde o centro. Shift = ativar/desativar Uniforme.

 $Ps$ 

Escala 0,63

l Ø

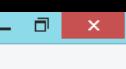

20:09

11/11/2015

Ferramenta *Escala*, com o componente selecionado, para alterar a escala do objeto. Você pode inserir um valor de escala, entre 0 e 1.

Sem nome - SketchUp

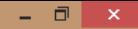

 $20:11$ 

11/11/2015

 $\star$ G **B**  $\overline{\diagup}$  $\oslash$   $\approx$  $\odot$ 国の ● ※  $\mathscr{A}$   $\mathfrak{p}^{\text{all}}$  $*$  4  $\bullet$  $\circ$   $\circ$  $O$   $\left($  $\mathbf{r}$  $\boldsymbol{P} \oplus$ 

 $\circledcirc$   $\circledcirc$ 

 $\circ$ 

Com o componente e o grupo selecionados. utilize a ferramenta *Mover* com a tecla ctrl pressionada. para criar uma cópia do seu volume. Repare que utilizei o eixo vermelho como referência, ao fazer isso, garanto o alinhamento no eixo vermelho, entre os volumes.

No eixo vermelho

Coloque os elementos copiados, ou digite um valor.

P

<u>Id</u>

|Ps|

Comprimento 2,54m

 $\mathbf{\overline{x}}$  in

 $\circledcirc$   $\circledcirc$ 

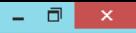

 $20:15$ 11/11/2015

Arquivo Editar Visualizar Câmera Desenho Ferramentas Janela Plug-ins Ajuda

Com a ferramenta Seleção, clique duas vezes em qualquer um dos dois componentes criados. Utilize a ferramenta Empurrar / Puxar na face superior para alterar sua altura, e repare que os componentes se alteram.

Essa é a principal diferença entre um Grupo e um Componente. Qualquer modificação que fizer em um componente, os outros componentes (de mesmo nome) também serão modificados, já os grupos são modificados individualmente.

 $(2)$ Arraste para empurrar ou puxar a face, ou digite um valor. Ctrl = ativar/desativar a criação de nova face inicial. Distância 1,21m

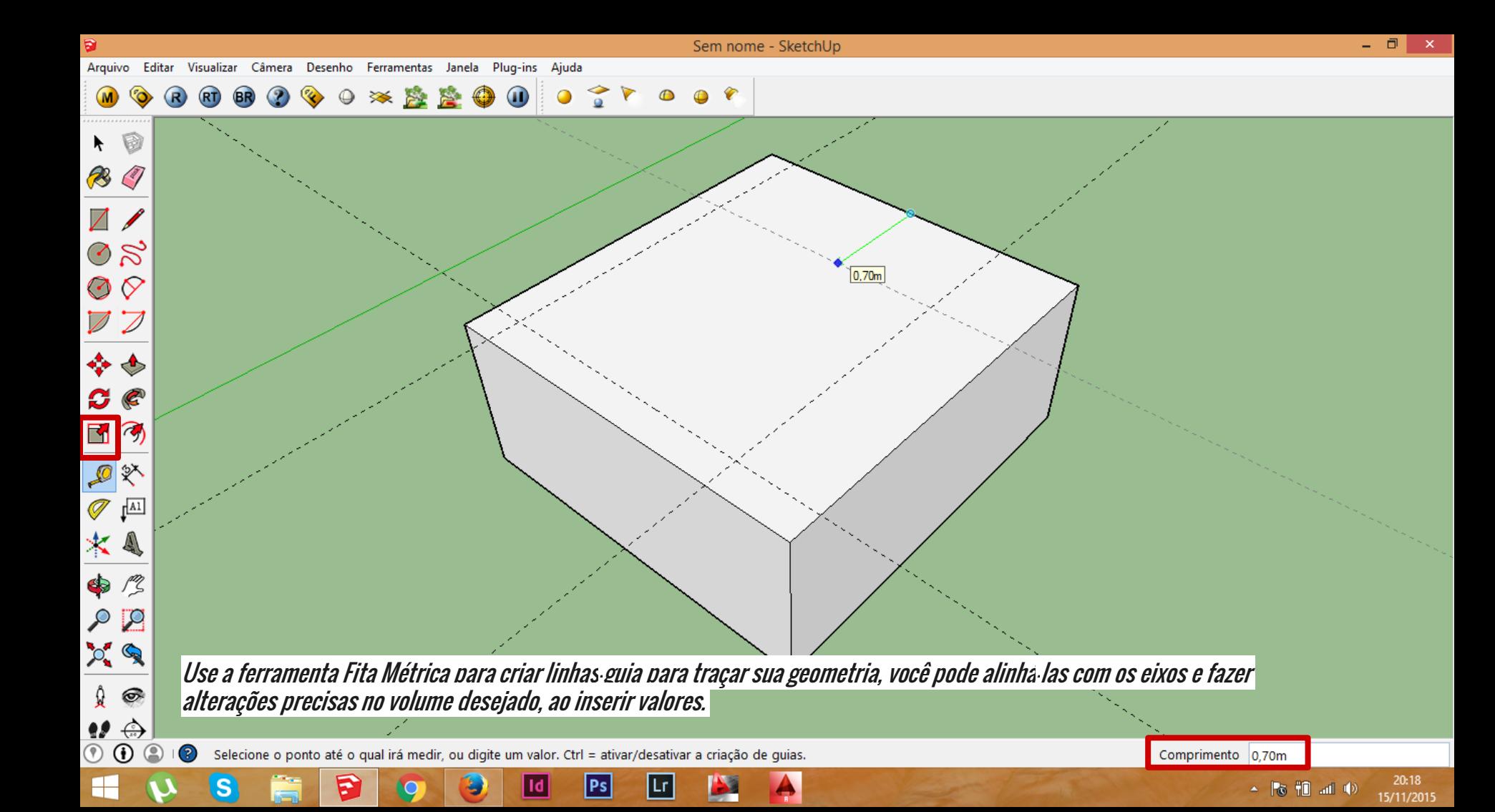

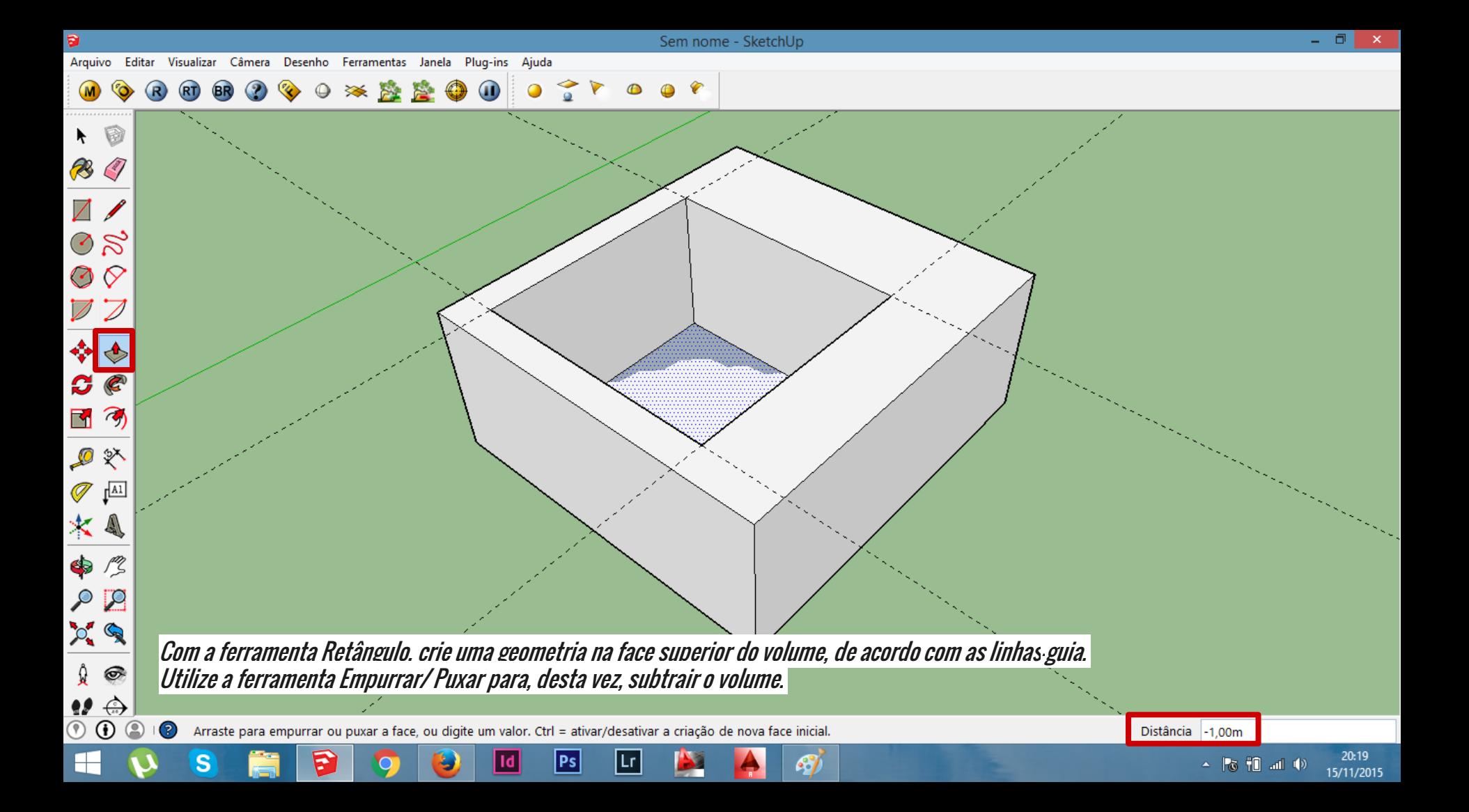

 $\circledcirc$ 

20:25

15/11/2015

Arquivo Editar Visualizar Câmera Desenho Ferramentas Janela Plug-ins Ajuda

## **60 68 3 4 9 4 5 6 7 6 7 8 9 10**  $\circ$  $(R)$

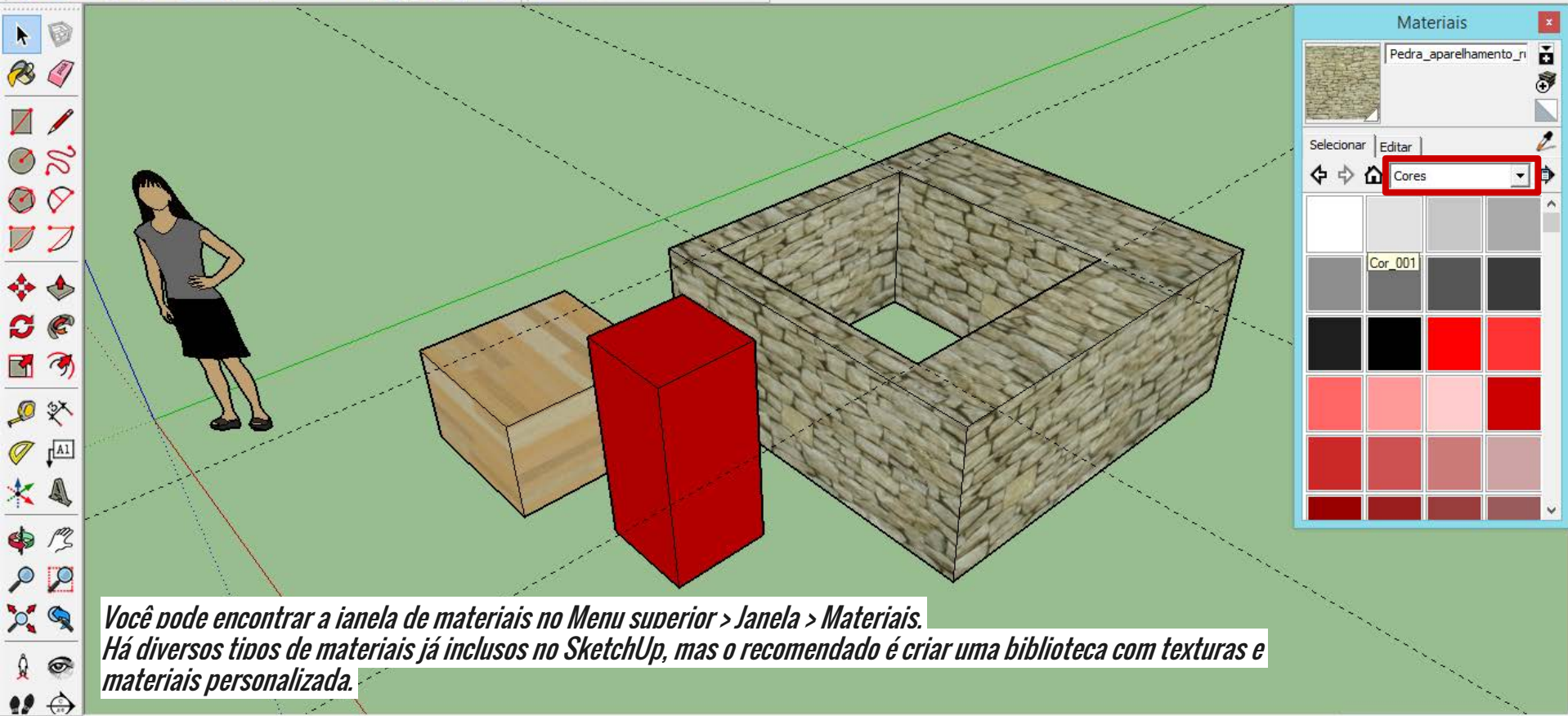

 $\odot$ Selecione objetos. Pressione Shift para ampliar a seleção. Arraste o mouse para fazer múltiplas seleções.

Ps

| Medidas